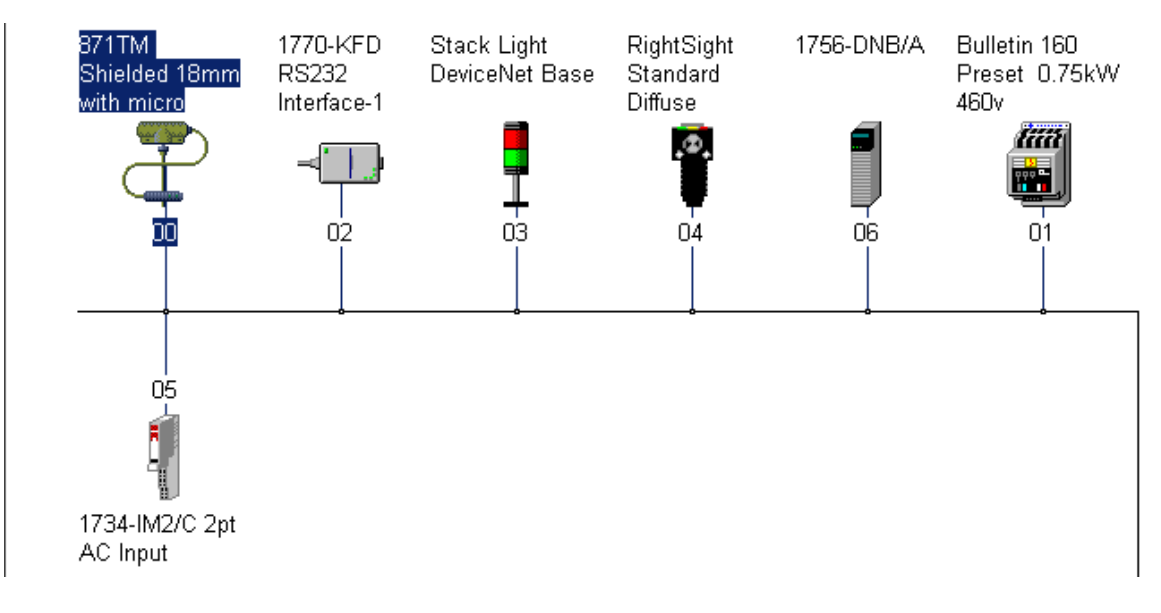

# Lab Exercise 16

# DeviceNet Troubleshooting

# Student Materials

![](_page_1_Picture_0.jpeg)

# DeviceNet Troubleshooting

# Lesson Objective

By the end of this session, students should be able to:

- 1. Troubleshooting using 1756-DNB module
- 2. Troubleshooting using component indicators
- 3. Troubleshooting using RSNetWorx for DeviceNet

#### Page

![](_page_1_Picture_85.jpeg)

### Required Files:

PLC 220 Module 6 Dnet.L5K PLC<sub>220</sub>\_Module6.dnt

![](_page_2_Picture_0.jpeg)

## **Introduction:**

Lab Exercise 1 will Troubleshooting DeviceNet Networks using;

- Module Diagnostic indicators
- 1756-DNB tags / Properties using Studio 5000 / RSLogix 5000 software
- 1756-DNB Scrolling Display
- RSLinx
- RSNetWorx for DeviceNet software

#### **Equipment Required:**

Computer with RSLogix 5000 / Studio 5000 software RSLinx software RSNetWorx for DeviceNet software Ethernet Port

ControlLogix Demo board with 1756-DNB module, 1756-processor 1756-Ethernet Communication Module Discrete Input / Output Modules

DeviceNet Demo Board with 871TM Prox switch RightSight Standard Diffuse Photoelectric Sensor 855T – Stack Light 1791D 8B8P Compact Block I/O

PowerFlex 4 VFD

Note: Other components are also installed on DeviceNet Demo Board

![](_page_2_Figure_14.jpeg)

Figure 1-A. Hardware configuration for this lab exercise.

![](_page_3_Picture_0.jpeg)

PLC220 Lab Exercise 16, 2/17/17 I AM iSTAR, A DOL funded project

Ensure all the DeviceNet component's cables are connected to the IDC taps on the bottom of the DeviceNet Demo Board

Twisted pair Ethernet cables from Computer Ethernet Port the 1756-EtherNet Module Note: the cable may be directly connected - no Switch required

DeviceNet drop cable to connect the DeviceNet Demo Board to the front port on the 1756-DNB Module located on the ControlLogix Demo Board.

Power-up ControlLogix and DeviceNet Demo Boards

Note: If the display on the 1756-DNB Module shows - No Network Power – the 1756- DNB Module is not receiving power from the DeviceNet network (drop cable) cable.

In the Lab exercise a connection will be made from the computer's Ethernet Port thru RSNetWorx for DeviceNet using a RSLinx, EtherNet/IP Driver to connect to the DeviceNet network

Ensure the Computer can connect to the ControlLogix Demo board using the 1756 – Ethernet Communication Module with an EtherNet/IP driver.

Note: DeviceNet Scanner Module - 1756-DNB – located in slot 6.

### **Studio 5000**

- 1. Import the PLC220\_Module\_6\_Dnet.L5K file into Studio 5000
- 2. Download PLC220 Module 6 Dnet.ACD to the ControlLogix Demo
- 3. Place the ControlLogix processor into PROGRAM Mode.

#### RSNetWorx

1. Open RSNetWorx for DeviceNet.

![](_page_3_Picture_16.jpeg)

Figure 2-A. Opening RSNetWorx for DeviceNet.

![](_page_4_Picture_0.jpeg)

- 2. Load the PLC220 Module6.dnt to the 1756-DNB Scanner Module.
- 3. Place the ControlLogix processor and 1756-DNB Scanner Module in RUN Mode
- 4. Verify operation

Note: These are the same files used in Module 4/5 Lab Exercises, just renamed

![](_page_4_Figure_6.jpeg)

Figure 3-A Ladder File for Module 5 Lab Exercise 3

Node Address of RightSight Photoeye:

- 5. When all the DeviceNet configuration settings are matched to all the DeviceNet components correctly - note:
	- State of the three diagnostic indicators on the 1756-DNB Module are MOD/NET, I/O, OK are solid GREEN
	- 1756-DNB Display shows
		- § RUN 1756-DNB mode
		- $A\#00 1756$ -DNB Address 00
	- Status diagnostic indicators on the RightSight Photoeye and 871TM Proximity Switch are solid GREEN

 Note: to view Network diagnostic indicator for Stack Light Base – Stack Light Modules (Lens) must be removed from Stack Light Base

![](_page_5_Picture_0.jpeg)

![](_page_5_Picture_2.jpeg)

Figure 4-A Indicators 871TM Proximity Switch

• Page 68 of Allen Bradley DeviceNet Media Sensors IO.pdf handout contains additional information on 871TM Proximity Switch indicators

![](_page_5_Picture_5.jpeg)

Figure 5-A RightSight Photoeye Indicators

- Page 60 of Allen Bradley DeviceNet Media Sensors IO.pdf handout contains additional information on RightSight Photoeye indicators
- Page 3-2 of 855t-Stack\_Light\_User\_Manual.pdf handout contains information on Stack Light indicator locations

![](_page_6_Picture_1.jpeg)

- Page 5-2 of 855t-Stack Light User Manual.pdf handout contains information on Stack Light indicator.
- 6. Place the 1756-DNB module in IDLE Mode
	- Status of MOD/NET indicator:
	- Status of I/O indicator:\_\_\_\_\_\_\_\_\_\_\_\_\_\_\_\_\_\_
	- Status of OK indicator:
	- Display Information:
- 7. Place the 1756-DNB module in RUN Mode Place the ControlLogix processor in PROGRAM Mode
	- Status of 1756-DNB MOD/NET indicator:
	- Status of 1756-DNB I/O indicator:
	- Status of 1756-DNB OK indicator:
	- 1756-DNB Display Information:
- 8. Place the ControlLogix processor in RUN Mode
- 9. Remove the RightSight Photoeye from the DeviceNet Network
	- Status of 1756-DNB MOD/NET indicator:
	- Status of 1756-DNB I/O indicator:
	- Status of 1756-DNB OK indicator:
	- 1756-DNB Display Information:

A#XX – Node Address of 1756-DNB E#XX – Error Code N#XX- Node Address (MAC ID) of problematic network device. Flashing RED MOD/NET indicator – Minor / Recoverable Fault

- Pages 27-37 of 1756-DNB Installation.pdf handout contains information on 1756-DNB Error Codes and diagnostic indicators
- 10. Navigate to RSLinx RSWho window.

 Drill down to A, DeviceNet to view DeviceNet network Note Red X on RightSight Photoeye icon

![](_page_7_Picture_0.jpeg)

Figure 7-A RSLinx Red X on Photoeye Icon Right window

11. Navigate to RSNetWorx for DeviceNet- Ensure RSNetWorx for DeviceNet is Online Click the Diagnostic tab below the Network Layout window.

![](_page_7_Picture_3.jpeg)

Diagnostic Tab – RSNetWorx for DeviceNet

12. The Network Layout window changes to the Diagnostic view.

![](_page_8_Picture_0.jpeg)

![](_page_8_Picture_58.jpeg)

Figure 9-A Diagnostic View – Network Layout Window

13. Click the Start button at the Upper left side corner of the Diagnostic window to open the Diagnostic utility.

The Start Diagnostic window opens – See Figure 10-A

Click the Continue Button to start the Diagnostic utility

![](_page_8_Picture_59.jpeg)

![](_page_8_Picture_60.jpeg)

Figure 10-A Start Diagnostic Window RSNetWorx for DeviceNet

![](_page_9_Picture_0.jpeg)

14. The Initializing diagnostics… windows opens indicating the diagnostic utility is running.

![](_page_9_Picture_70.jpeg)

Figure 11-A Initializing diagnostics.. Window RSNetWorx for DeviceNet

15. Once the Diagnostic utility has scanned the DeviceNet network the Network Health Monitor window opens. – See Figure 12-A

icon showing No Read for Address 04 RightSight Standard Diffuse

Figure 12-A Network Health Monitor Window RSNetWorx for DeviceNet

 $\overline{\phantom{a}}$ 

Y  $\sqrt{2}$  $\epsilon$ 

f,

![](_page_10_Picture_0.jpeg)

![](_page_10_Picture_1.jpeg)

16. As the Utility continues to scan the DeviceNet network Error icons appear on the Network Health Monitor window.

![](_page_10_Figure_3.jpeg)

Network Health Monitor Window Error Icons

17. Click the + sign to the left of the Error icon to the left of the 1756-DNB icon.

A list of all the available DeviveNet Nodes (0-63) appears

 Find the Error icon to the left of the RightSight Photoeye node – See Figure 14-A Note: In this example the RightSight Photoeye is Node 04 on the DeviceNet network. Node address maybe different on other DeviceNet Demo Boards

![](_page_10_Figure_8.jpeg)

DeviceNet Node List – Diagnostic Utility

18. Click the + sign to the left of the Error icon – Node 04 Scan Status in the example to

![](_page_11_Picture_0.jpeg)

#### view the Error for the device.

![](_page_11_Figure_3.jpeg)

![](_page_11_Figure_4.jpeg)

Node Scan Status List – Diagnostic Utility

19. Double click the Error icon Slave Present On Network to view Troubleshooter window.

 Troubleshooter window shows Fault Code 78 – Same as E# 78 on 1756-DNB display

![](_page_12_Picture_0.jpeg)

![](_page_12_Picture_2.jpeg)

Figure 16-A Troubleshooter Window – Node 04 Scan Status

- 20. Click the Troubleshooter Red X upper right corner of Troubleshooter window to close the Troubleshooter window.
- 21. Click the Stop button on the upper left corner of the Network Health Monitor Window to Stop the Diagnostic utility.

![](_page_12_Figure_6.jpeg)

 Click the Graph tab on the lower part of the Network Health Monitor window return to Graph view of the Network layout window.

![](_page_12_Figure_8.jpeg)

![](_page_12_Figure_9.jpeg)

22. Browse the DeviceNet network to show RightSight Photoeye is missing

Choose Network -> Signal Pass Browse from RSNetWorx Menu Toolbar to Browse

![](_page_13_Picture_0.jpeg)

#### DeviceNet Network.

|                                   |  | Network Device Diagnostics Tools Help |  |     |  |  |  |
|-----------------------------------|--|---------------------------------------|--|-----|--|--|--|
| Single Pass Browse                |  |                                       |  |     |  |  |  |
| Continuouslayowse                 |  |                                       |  |     |  |  |  |
| 공급 Online                         |  |                                       |  | F10 |  |  |  |
| Upload from Network               |  |                                       |  |     |  |  |  |
| Download to Network               |  |                                       |  |     |  |  |  |
| Safety Device Verification Wizard |  |                                       |  |     |  |  |  |
| Logic Enable On                   |  |                                       |  |     |  |  |  |
| Logic Enable Off                  |  |                                       |  |     |  |  |  |
| Properties                        |  |                                       |  |     |  |  |  |

Figure 19-A Single Pass Browse

 $\Box$  icon will appear above RightSight Photoeye – Node missing

![](_page_13_Figure_6.jpeg)

![](_page_13_Figure_7.jpeg)

Note: Multiple Browses may be required for  $\Box$  icon to appear on RightSight Photoeye icon.

## **1756-DNB Module Tags Used for Troubleshooting**

- 1. Use RSLogix / Studio 5000 software monitor the PLC220\_Module\_6\_Dnet.ACD Project file in the ControlLogix processor.
- 2. Navigate to Controller Tags in the Controller Organizer window

![](_page_14_Picture_0.jpeg)

![](_page_14_Picture_2.jpeg)

- 3. Click the + sign to the left Local:6:S to view structure of Status tag elements. 1756-DNB Module in Slot 6 ControlLogix Chassis.
	- S Status tags

| שגע ופשע                                   |   |
|--------------------------------------------|---|
| ∓⊡Local:5:I                                |   |
| ∓ - Local:5:0                              |   |
| +-Local:6:I                                |   |
| +-Local:6:0                                |   |
| $=$ -Local: 6: S                           |   |
| + Local:6:S.ScanCounter                    | 2 |
| + Local:6:S.DeviceFailureRegister          |   |
| + Local: 6: S. Autoverify Failure Register |   |
| +1-Local:6:S.DeviceIdleRegister            |   |
| + Local:6:S.ActiveNodeRegister             |   |
| + Local:6:S.StatusDisplay                  |   |
| + Local:6:S.ScannerAddress                 |   |
| + Local:6:S.ScannerStatus                  |   |
| + Local: 6: S. Scrolling Device Address    |   |
| + Local: 6: S. Scrolling Device Status     |   |
| + Local:6:S.DeviceStatus                   |   |
|                                            |   |

Figure 22-A 1756-DNB Status Tags

4. Click the + sign to the left of the Local:6:S.DeviceFailureRegister Array

![](_page_14_Picture_67.jpeg)

![](_page_14_Figure_9.jpeg)

.

PLC220 Lab Exercise 16, 2/17/17 I AM iSTAR, A DOL funded project

![](_page_15_Picture_1.jpeg)

DeviceFailureRegister Array Note: DeviceFailureRegister Array is a 8 Element Array of SINT Data types SINT DATA Type – 8 Bit Integer 8 Element Array – Index values 0-7  $8 \times 8 = 64$ 

 There is a bit to represent every possible Node on a DeviceNet network Local:6:S.DeviceFailureRegister[0] – Nodes 0-7 Local:6:S.DeviceFailureRegister[1] – Nodes 8-15 Local:6:S.DeviceFailureRegister[2] – Nodes 16-23 Local:6:S.DeviceFailureRegister[3] – Nodes 24-31 Local:6:S.DeviceFailureRegister[4] – Nodes 32-39 Local:6:S.DeviceFailureRegister[5] – Nodes 40-47 Local:6:S.DeviceFailureRegister[6] – Nodes 48-55 Local:6:S.DeviceFailureRegister[7] – Nodes 56-63

 In Figure 23-A, bit 4 in Element Local:6:S.DeviceFailureRegister[0] is a 1. Node 4 on the DeviceNet Network has failed. For this Example Node 4 is the RightSight Photoeye

4. Click the + sign to the left of the Local:6:S.StatusDisplay Array

![](_page_15_Picture_138.jpeg)

 Figure 24-A StatusDisplay Array

The StatusDisplay Array is a 4 Element Array of SINT Data types

 Each Element in the StatusDisplay Array represent one of the characters on the 1756-DNB Module's alphanumeric display – 4 characters total

 Change the Style of the StatusDisplay Array to ASCII to view character representation of the Binary values in the Array

 Click in the Style column of Local:6:S.StatusDisplay[0] element to view a drop-down selection box

Select ASCII for the selection box chooses.

![](_page_16_Picture_0.jpeg)

#### See Figure 25-A

![](_page_16_Picture_91.jpeg)

#### Figure 25-A

### Change to ASCII Style

 Change all 4 array elements' Style to ASCII to view the 1756-DNB Module's Display information.

![](_page_16_Picture_92.jpeg)

![](_page_16_Figure_8.jpeg)

 The value column of the StatusDisplay Array elements now mirrors the actual display on the 1756-DNB Module

 Figure 26-A shows N#04 – Node 04 failed on the DeviceNet Network. In the example Node 04 is the address of the RightSight Photoeye

5. Click the + sign to the left of the Local:6:I.StatusRegister tag to view tag bits

![](_page_16_Picture_93.jpeg)

![](_page_16_Figure_13.jpeg)

1756-DNB StatusRegister Tag

 Each bit contains status information about the Devicenet Network connected to the 1756-DNB Module

Local:6:I.StatusRegister.Run – mode of the 1756-DNB Module 1-RUN , 0-IDLE

![](_page_17_Picture_0.jpeg)

Local:6:I.StatusRegister.Fault –1-Network Faulted , 0-Network Not Faulted

- Note: In Figure 27-A tag value of Local:6:I.StatusRegister.DeviceFailure is a 1 A 1 indicates there is a Node on the DeviceNet Network has failed, i.e. RightSight Photoeye
- Note: Chapter 7 of the 1756-DNB\_User Manual.pdf handout contains addition information about 1756-DNB diagnostic indicators and alphanumeric display

 Appendix A of the 1756-DNB\_User Manual.pdf handout contains additional information on 1756-DNB tag structure

Pages 27 – 42 of the 1756-DNB Installation.pdf handout contains addition information on the error codes, display information and tag structure of the 1756-DNB Module.

## **1756-DNB Properties**

1. Navigate to the I/O Configuration Folder in the Controller Organizer window in Studio/RSLogix 5000 software.

 A yellow triangle on the 1756-DNB icon indicates there is a problem with the 1756-DNB Module

![](_page_17_Picture_10.jpeg)

1756-DNB Yellow Ttriangle

Right click on the 1756-DNB Module and select Properties from the context menu.

![](_page_18_Picture_0.jpeg)

![](_page_18_Picture_50.jpeg)

Figure 29-A 1756-DNB Properties

#### 2. General Tab

Lower left corner shows module is faulted

![](_page_18_Figure_6.jpeg)

1756-DNB Faulted

![](_page_18_Picture_51.jpeg)

Figure 31-A 1756-DNB General Tab

![](_page_19_Picture_0.jpeg)

General tab information

- Node: Node Address
- Slot: Slot Location of 1756-DNB Module
- Revision Information
- Electronic Keying Information
- Input Size Number of Input Array Elements
- Output Size Number of Output Array Elements
- Status Size Number of Status Elements
- 3. Click the Connection tab

 If the 1756-DNB Module is faulted the possible cause is shown in the Module Fault region of the Connection tab

See Figure 32-A

![](_page_19_Picture_126.jpeg)

Figure 32-A 1756-DNB General Tab

4. Click the RSNetWorx tab

The RSNetWorx File that is associated the 1756-DNB can be displayed.

 If the RSNetWorx file (\*.dnt) is displayed, the .dnt file along with RSNetWorx for DeviceNet can be initiated from this tab

![](_page_20_Picture_1.jpeg)

![](_page_20_Picture_51.jpeg)

RSNetWorx Tab

Note: Including the .dnt RSNetWorx file on this tab is optional.

5. Click the Scan List tab

 The Scan List tab displays the Nodes in the Scanlist of the 156-DNB DeviceNet Configuration..

| $\mathbf{x}$<br>Module Properties Report: Local:6 (1756-DNB 6.1) |                          |                   |               |                                                                                       |                     |               |                |               |
|------------------------------------------------------------------|--------------------------|-------------------|---------------|---------------------------------------------------------------------------------------|---------------------|---------------|----------------|---------------|
| RSNetWorx<br>General<br>Connection                               |                          | Module Info       | Scan List     | <b>Backplane</b>                                                                      |                     |               |                |               |
| Nodes in Scan List                                               |                          |                   |               |                                                                                       |                     |               |                |               |
| Scanner Mode: RUN                                                | $\mathbf{0}$<br>$\Omega$ | $\mathbf{1}$<br>Ω | O 2           | $\bullet$ 3                                                                           | ۰<br>$\overline{4}$ | 5<br>$\Omega$ | O <sub>6</sub> | O 7           |
|                                                                  | 8<br>$\circ$             | $\circ$ 9         | $\bigcirc$ 10 | $•11$                                                                                 | $\bigcirc$ 12       | $\bigcirc$ 13 | $\bigcirc$ 14  | $\bigcirc$ 15 |
| Enable AutoScan <                                                | $\bigcirc$ 16            | $\bigcirc$ 17     | $\bigcirc$ 18 | $019$ $020$                                                                           |                     | O 21          | $\bigcirc$ 22  | $\bigcirc$ 23 |
| → Bytes per Node<br>4                                            | $\bigcirc$ 24            | $\bigcirc$ 25     | $\bigcirc$ 26 | $\bigcirc$ 27                                                                         | $\bigcirc$ 28       | $\bigcirc$ 29 | $\bigcirc$ 30  | $\bigcirc$ 31 |
|                                                                  | $\bigcirc$ 32            | $\bigcirc$ 33     | $\bigcirc$ 34 | $\bigcirc$ 35                                                                         | $\bigcirc$ 36       | $\bigcirc$ 37 | $\bigcirc$ 38  | $\bigcirc$ 39 |
|                                                                  | $\bigcirc$ 40            | $\bigcirc$ 41     | $\bigcirc$ 42 | $\bigcirc$ 43                                                                         | $\bigcirc$ 44       | $\bigcirc$ 45 | $\bigcirc$ 46  | $\bigcirc$ 47 |
|                                                                  | $\bigcirc$ 48            | $\bigcirc$ 49     | $\bigcirc$ 50 | $\bigcirc$ 51                                                                         | $\bigcirc$ 52       | $\bigcirc$ 53 | $\bigcirc$ 54  | $\bigcirc$ 55 |
|                                                                  | $\bigcirc$ 56            | $\bigcirc$ 57     | $\bigcirc$ 58 | $\bigcirc$ 59                                                                         | $\bigcirc$ 60       | $\bigcirc$ 61 | $\bigcirc$ 62  | $\bigcirc$ 63 |
|                                                                  |                          |                   |               |                                                                                       |                     |               |                |               |
| Status: Running                                                  |                          | <b>OK</b>         |               | Cancel                                                                                |                     | Apply         |                | Help          |
|                                                                  |                          |                   |               | $C_{\alpha\alpha}$ $\Gamma$ $\sim$ $\alpha$ $\alpha$ $\alpha$ $\beta$ $\beta$ $\beta$ |                     |               |                |               |

 See Figure 34-A Scan List Tab

![](_page_21_Picture_0.jpeg)

![](_page_21_Picture_1.jpeg)

6. Reinstall the RightSight Photoeye to the DeviceNet Network

- Status of 1756-DNB MOD/NET indicator:
- Status of 1756-DNB I/O indicator:
- Status of 1756-DNB OK indicator:
- 1756-DNB Display Information:
- 7. Navigate to RSLinx and view the DeviceNet network components

No Red X on Node 04 RightSight Photoeye

![](_page_21_Figure_9.jpeg)

8. Navigate to RSNetWorx for DeviceNet

Note:  $\blacksquare$  still shown on RightSight Photoeye icon.

![](_page_21_Figure_12.jpeg)

RSNetWorx for DeviceNet

9. Initiate a Single Pass Browse -

Network -. Single Pass Browse from RSNetWorx for DeviceNet Menu Toolbar

![](_page_22_Picture_1.jpeg)

|                |                                   |          |                  | Network Device Diagnostics Tools Help |  |     |  |  |  |
|----------------|-----------------------------------|----------|------------------|---------------------------------------|--|-----|--|--|--|
|                | Single Pass Browse                |          |                  |                                       |  |     |  |  |  |
|                | Continabus Browse                 |          |                  |                                       |  |     |  |  |  |
|                |                                   | 굽 Online |                  |                                       |  | F10 |  |  |  |
| ū              | Upload from Network               |          |                  |                                       |  |     |  |  |  |
| IS<br><b>u</b> | Download to Network               |          |                  |                                       |  |     |  |  |  |
| ) -            | Safety Device Verification Wizard |          |                  |                                       |  |     |  |  |  |
| ıd             | Logic Enable On                   |          |                  |                                       |  |     |  |  |  |
| 'n<br>lis      |                                   |          | Logic Enable Off |                                       |  |     |  |  |  |
| ۱d             |                                   |          | Properties       |                                       |  |     |  |  |  |
|                | ъ.<br>$\gamma$ $\pi$<br>$\lambda$ |          |                  |                                       |  |     |  |  |  |

Figure 37-A Single Pass Browse

Once the Browse is completed view DeviceNet icon on Network Layout window

![](_page_22_Figure_5.jpeg)

RightSight Photoeye Connected

- Note: **Algentia** from RightSight Photoeye icon.
- Note: Since the settings of the RightSight Photoeye that was reconnected matched the configuration stored in the 1756-DNB Module the network recovered from the error(s).

![](_page_23_Picture_0.jpeg)

PLC220 Lab Exercise 16, 2/17/17 I AM iSTAR, A DOL funded project

# Review Questions

- 1. T F Other components on a DeviceNet Network will continue to operate if one component fails.
- 2. An Error Code appears on the 1756-DNB display as?
	- a) N#
	- b)  $A#$
	- c)  $E#$
	- d)  $C#$
- 3. Where is the DeviceNet Network Configuration stored?
	- a) Processor in the PLC System
	- b) In the ControlLogix Communication Mode
	- c) 1756-DNB Mode
	- d) RSLinx
- 4. T F RSNetWorx for DeviceNet can be set-up to continually browse a DeviceNet Network.
- 5. 1756-DNB module tags show which type of information
	- a) 1756-DNB Mode

![](_page_24_Picture_0.jpeg)

- b) Network Faulted
- c) Display Information
- d) Faulted Nodes
- e) All of the above
- 6. T F The Network Layout window in RSNetWorx for Device has multiple views

![](_page_25_Picture_0.jpeg)

# **Review Question Answers**

- 1) T
- 2) c
- 3) c
- 4) T
- 5) e
- 6) T

## DOL DISCLAIMER:

This product was funded by a grant awarded by the U.S. Department of Labor's Employment and Training Administration. The product was created by the grantee and does not necessarily reflect the official position of the U.S. Department of Labor. The Department of Labor makes no guarantees, warranties, or assurances of any kind, express or implied, with respect to such information, including any information on linked sites and including, but not limited to, accuracy of the information or its completeness, timeliness, usefulness, adequacy, continued availability, or ownership.

![](_page_25_Picture_11.jpeg)

This work is licensed under a Creative Commons Attribution 4.0 International License.